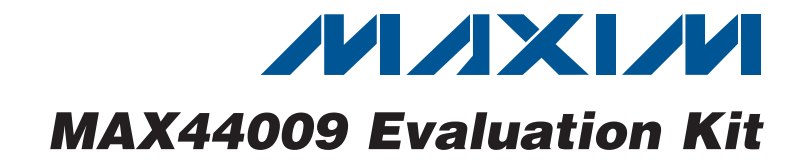

### *General Description*

 $10\mu$ F  $\pm 10\%$ , 16V X5R ceramic

 $22pF \pm 5\%$ , 50V C0G ceramic

 $0.033\mu$ F ±10%, 16V X5R ceram-

Taiyo Yuden EMK107BJ333KA

 $0.1\mu$ F ±10%, 16V X7R ceramic

Murata GRM188R71C104K

 $1\mu$ F ±10%, 16V X5R ceramic

Murata GRM21BR61C106K

Murata GRM1885C1H220J

capacitors (0805)

capacitors (0603)

ic capacitor (0603)

capacitors (0603)

capacitors (0603) TDK C1608X5R1C105K

The MAX44009 evaluation kit (EV kit) is a fully assembled and tested surface-mount PCB that evaluates the MAX44009 low-power ambient light sensor. The EV kit can be powered directly from the universal serial bus (USB) or from a single-supply voltage of 1.7V to 3.6V.

The EV kit provides an on-board I2C/SMBus interface and is connected to the computer through the USB port. The EV kit includes Windows  $XP^{\otimes}$ -, Windows Vista<sup>®</sup>-, and Windows<sup>®</sup> 7-compatible software that provides a simple user interface for exercising the device's features. The program is menu driven and offers a graphical user interface (GUI) complete with control buttons and status displays.

The on-board device can also be controlled by an external master, allowing users to test different code implementations to interface with the part.

DESIGNATION QTY DESCRIPTION

#### *Features*

- ◆ Powered Directly from a USB Port
- ◆ On-Board Microcontroller to Generate I<sup>2</sup>C **Commands**
- ◆ Easy-to-Use, Menu-Driven Software
- ◆ Surface-Mount Components
- ◆ Proven PCB Lavout
- **+ Fully Assembled and Tested**

#### *Ordering Information*

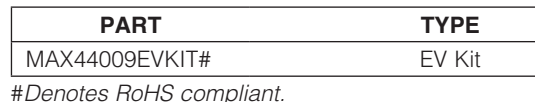

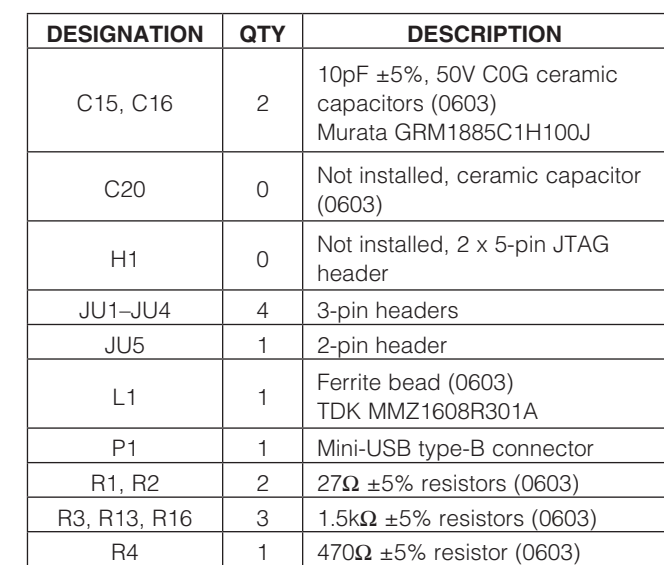

#### *Component List*

*Windows, Windows XP, and Windows Vista are registered trademarks of Microsoft Corp.*

#### **MAXIM**

C1, C12, C14,

C5–C10, C17,

C11, C13, C19,

 $C$ 30 4

 $C2, C3$  2

 $C4$  1

 $C18$  8

 $C$ 29 4

\_\_\_\_\_\_\_\_\_\_\_\_\_\_\_\_\_\_\_\_\_\_\_\_\_\_\_\_\_\_\_\_\_\_\_\_\_\_\_\_\_\_\_\_\_\_\_\_\_\_\_\_\_\_\_\_\_\_\_\_\_\_\_ *Maxim Integrated Products* 1

*Evaluates: MAX44009* valuates: MAX44009

 $\overline{\mathbf{u}}$ 

*For pricing, delivery, and ordering information, please contact Maxim Direct at 1-888-629-4642, or visit Maxim's website at www.maxim-ic.com.*

Evaluates: MAX44009 *Evaluates: MAX44009*

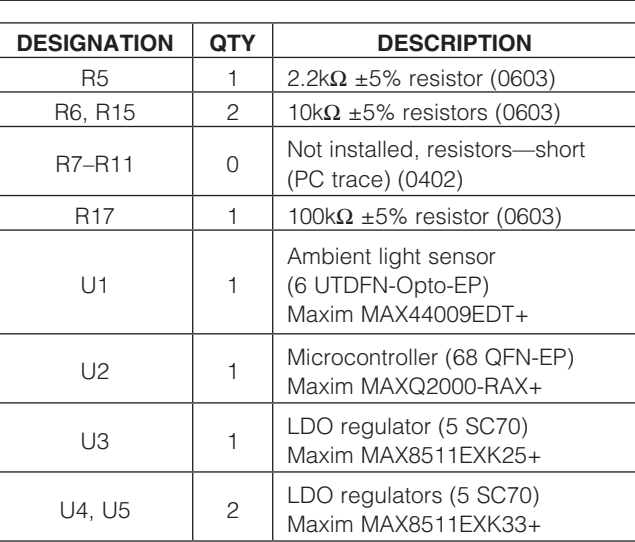

### *Component List (continued)*

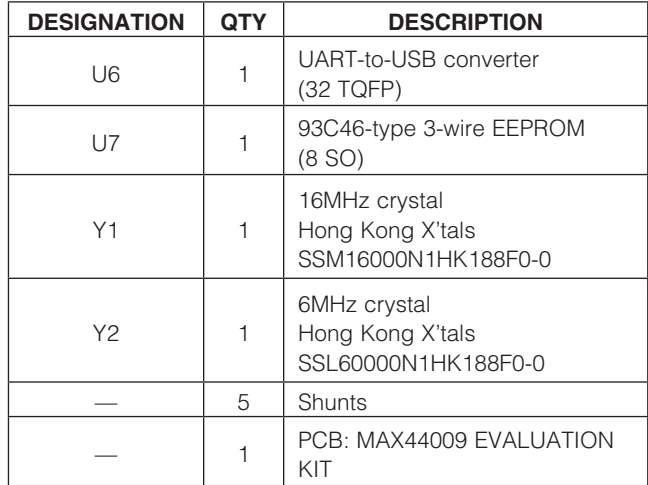

### *Component Suppliers*

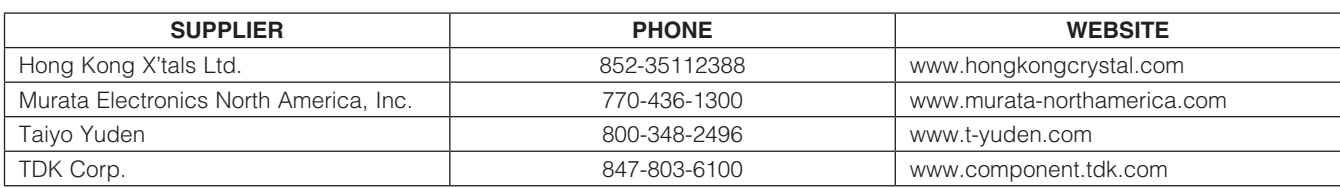

*Note: Indicate that you are using the MAX44009 when contacting these component suppliers.*

### *MAX44009 EV Kit Files*

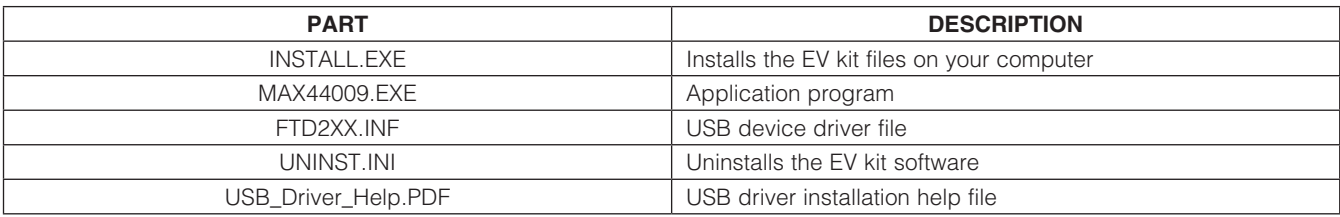

#### *Quick Start*

#### *Recommended Equipment*

- • MAX44009 EV kit
- User-supplied Windows XP, Windows Vista, or Windows 7 PC with a spare USB port

Note: In the following sections, software-related items are identified by bolding. Text in **bold** refers to items directly from the EV Kit software. Text in **bold and** underlined refers to items from the Windows operating system.

#### *Procedure*

The EV kit is fully assembled and tested. Follow the steps below to verify board operation:

- 1) Visit www.maxim-ic.com/evkitsoftware to download the latest version of the EV kit software, 44009Rxx. ZIP. Save the EV kit software to a temporary folder and uncompress the ZIP file.
- 2) Install the EV kit software on your computer by running the INSTALL.EXE program inside the temporary folder. The program files are copied and icons are created in the Windows Start | Programs menu.
- 3) Verify that a shunt is installed across pins 2-3 on jumper JU4 (USB powered).
- 4) Connect the USB cable from the PC to the EV kit board. A **New Hardware Found** windows pops up when installing the USB driver for the first time. If you do not see a window that is similar to the one described above after 30s, remove the USB cable from the board and reconnect it. Administrator privileges are required to install the USB device driver on Windows.
- 5) Follow the directions of the Add New Hardware wizard to install the USB device driver. Choose the Search for the best driver for your device option. Specify the location of the device driver to be C:\Program Files\MAX44009 (default installation

directory) using the **Browse** button. During device driver installation, Windows may show a warning message indicating that the device driver Maxim uses does not contain a digital signature. This is not an error condition and it is safe to proceed with installation. Refer to the USB\_Driver\_Help.PDF document included with the software for additional information.

- 6) Start the EV kit software by opening its icon in the **Start | Programs** menu. The EV kit software main window appears, as shown in Figure 1. Observe as the program automatically detects the EV kit and starts the main program.
- 7) Monitor and verify the ambient light lux reading of the EV kit. See the *Detailed Description of Software* section to evaluate the features of the EV kit.

### *Detailed Description of Software*

The MAX44009 EV kit software GUI (Figure 1) is a Windows program that provides a convenient means to control the MAX44009. The EV kit software accurately reads the device's digital output and displays the lux reading of ambient light. The software has an option to extend the resolution and dynamic range of lux measurements. The software also sets the upper and lower lux threshold limits, configures the interrupt functionality, and configures other modes of device. Refer to the *Register and Bit Descriptions* section in the MAX44009 IC data sheet for further details.

The **Data Log** checkbox enables the user to log the lux readings data.

#### *Simple SMBus Commands*

There are two methods for communicating with the device, through the EV kit software main window (Figure 1), or through the interface window available by selecting the **Options | Interface (Advanced Users)** menu item from the menu bar. The Maxim command module interface window (Figure 2) includes a 2-wire interface tab that allows for execution of the frequently used commands.

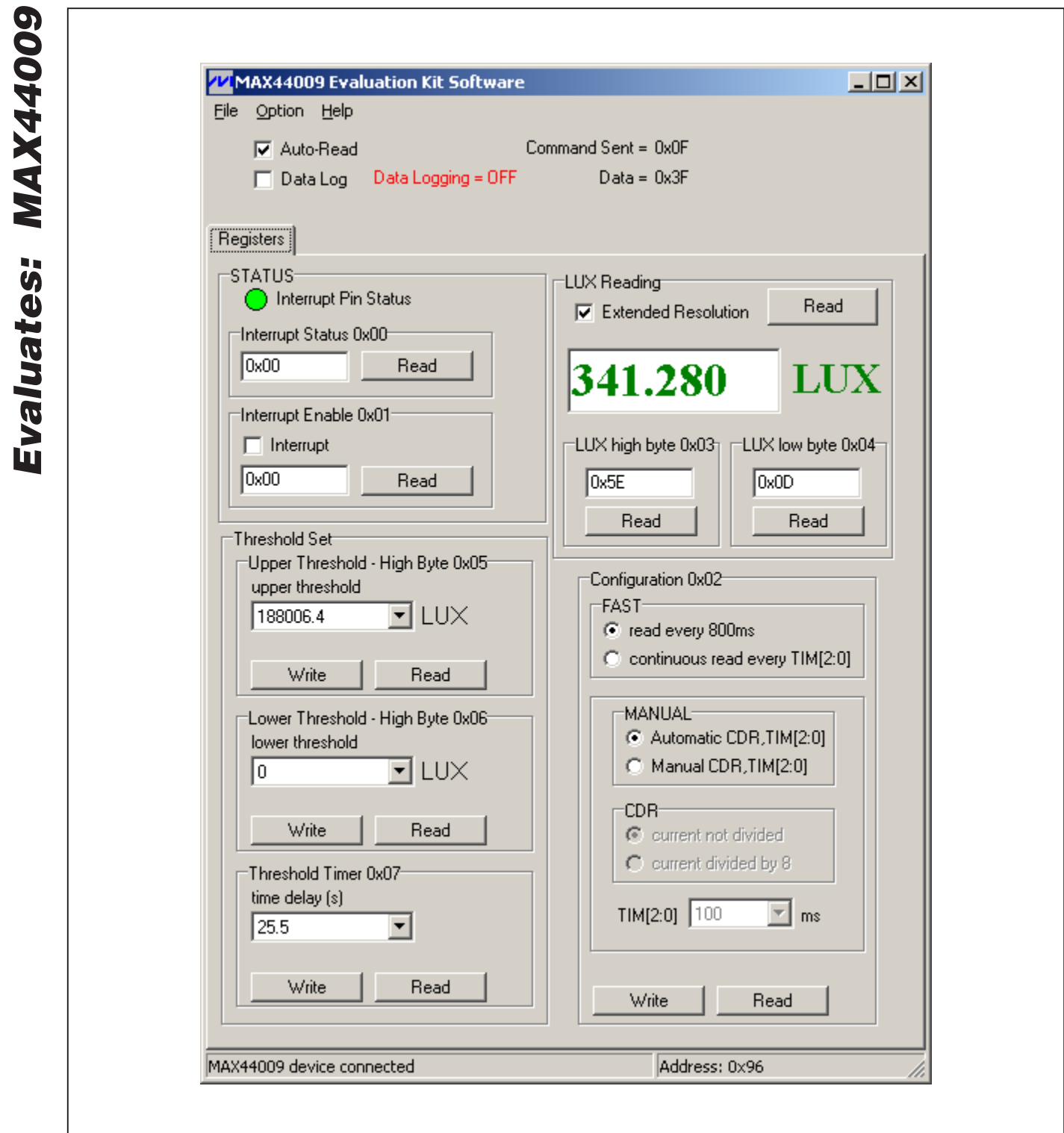

*Figure 1. MAX44009 EV Kit Software Main Window*

4 \_\_\_\_\_\_\_\_\_\_\_\_\_\_\_\_\_\_\_\_\_\_\_\_\_\_\_\_\_\_\_\_\_\_\_\_\_\_\_\_\_\_\_\_\_\_\_\_\_\_\_\_\_\_\_\_\_\_\_\_\_\_\_\_\_\_\_\_\_\_\_\_\_\_\_\_\_\_\_\_\_\_\_\_\_\_

*Evaluates: MAX44009*

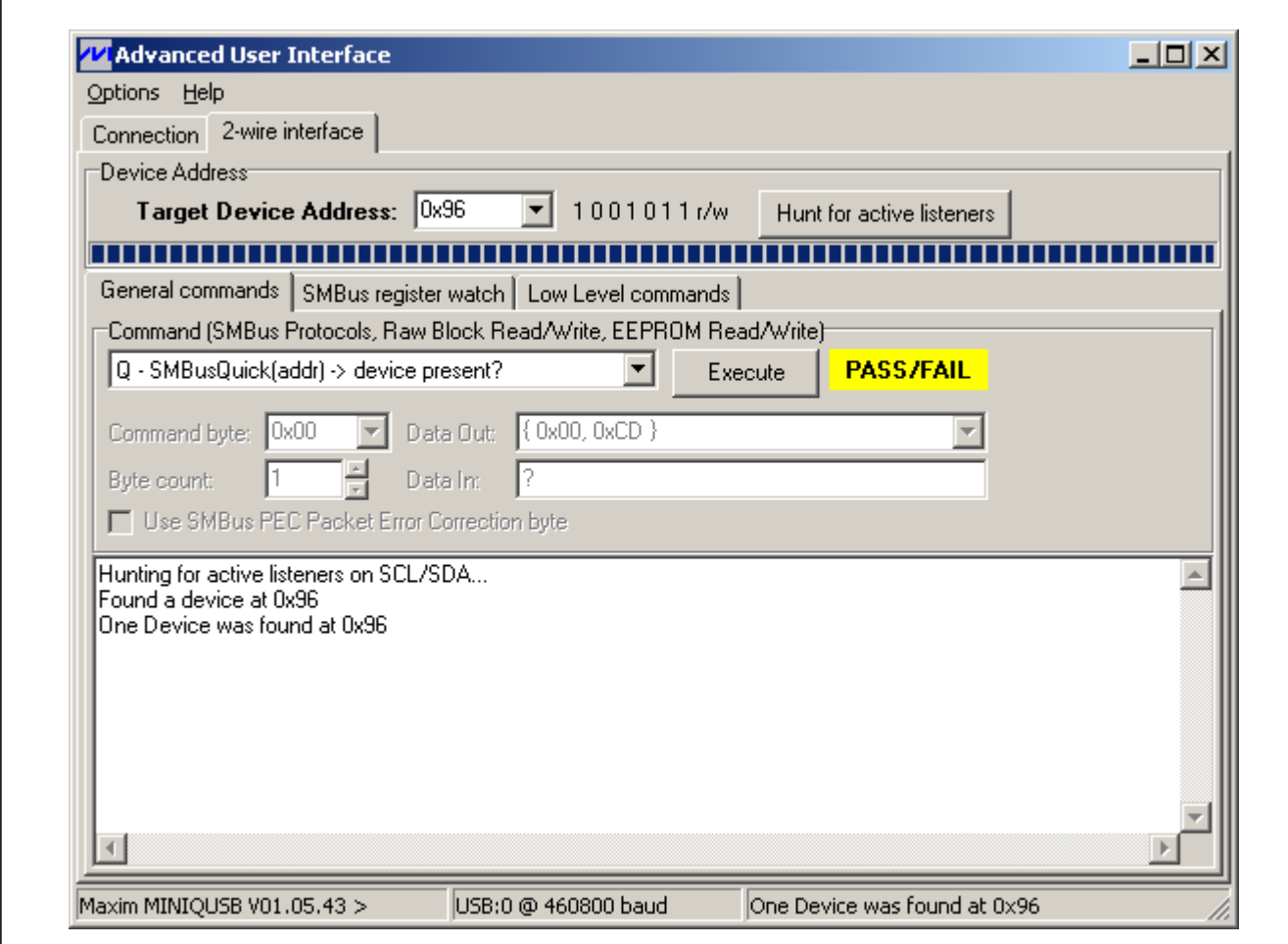

*Figure 2. MAX44009 Interface Diagnostic Window*

#### *Detailed Description of Hardware*

#### *I2C Bus Lines*

The MAX44009 EV kit features an on-board I2C/SMBus interface control through the USB. To use the EV kit with a user-supplied I2C/SMBus interface, move the shunts on jumpers JU1 and JU2 to the 2-3 position. Then connect the SDA and SCL signals to the corresponding SDA and SCL PCB pads on the EV kit board. Table 1 lists the selectable jumper options.

#### *Hardware Interrupt*

The EV kit features an on-board hardware-interrupt control. To use the EV kit with a user-supplied interrupt interface, move the shunt on jumper JU3 to the 2-3 position. Then, connect the INT signal to the INT PCB pad on the EV kit board. Table 2 lists the selectable jumper options.

#### *Power Input*

*Evaluates: MAX44009*

Evaluates: MAX44009

The device can operate from a single-supply VCC between 1.7V and 3.6V. Using the 3-pin jumper JU4, the device can be powered either by the on-board 1.8V power supply (default shunt position across pins 1-2) or by an external power supply (shunt across pins 2-3). Table 3 lists the selectable jumper options.

#### *Bit 0 of I2C Address*

The EV kit provides 2-pin jumper JU5 to configure the state of the A0 address pin. Table 4 lists the selectable jumper options.

 $\_$  , and the contribution of the contribution of the contribution of the contribution of  $\sim$  5  $^2$ 

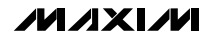

### Table 1. Jumpers JU1 and JU2 Function (SDA and SCL)

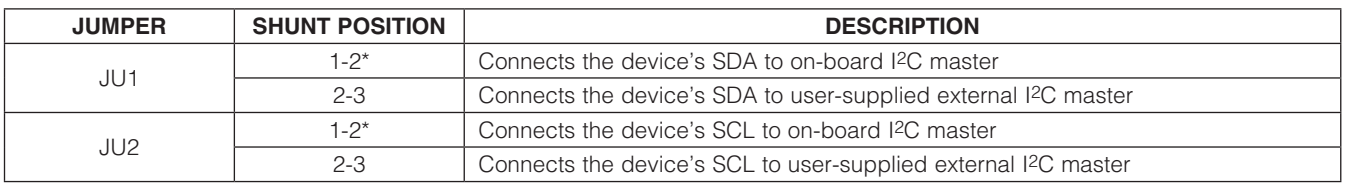

\**Default position.*

### Table 2. Jumper JU3 Function (INT)

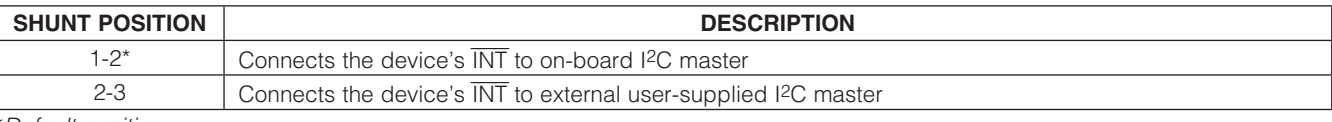

\**Default position.*

### Table 3. Jumper JU4 Function (VCC)

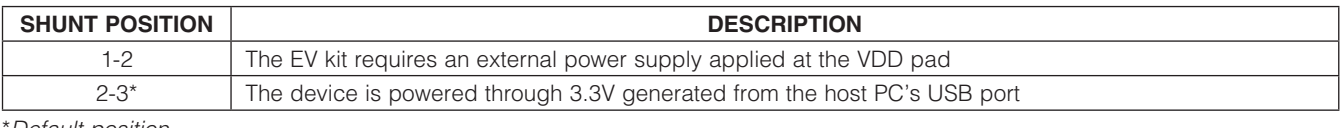

\**Default position.*

### Table 4. Jumper JU5 Function (A0)

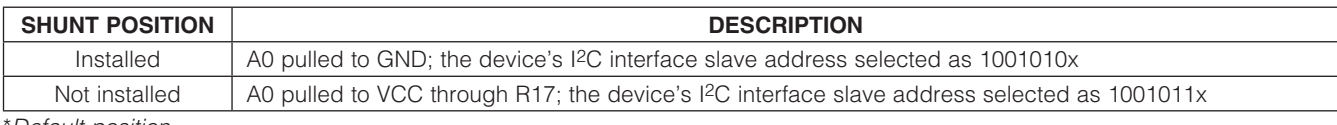

\**Default position. Note: x is the read/write bit.*

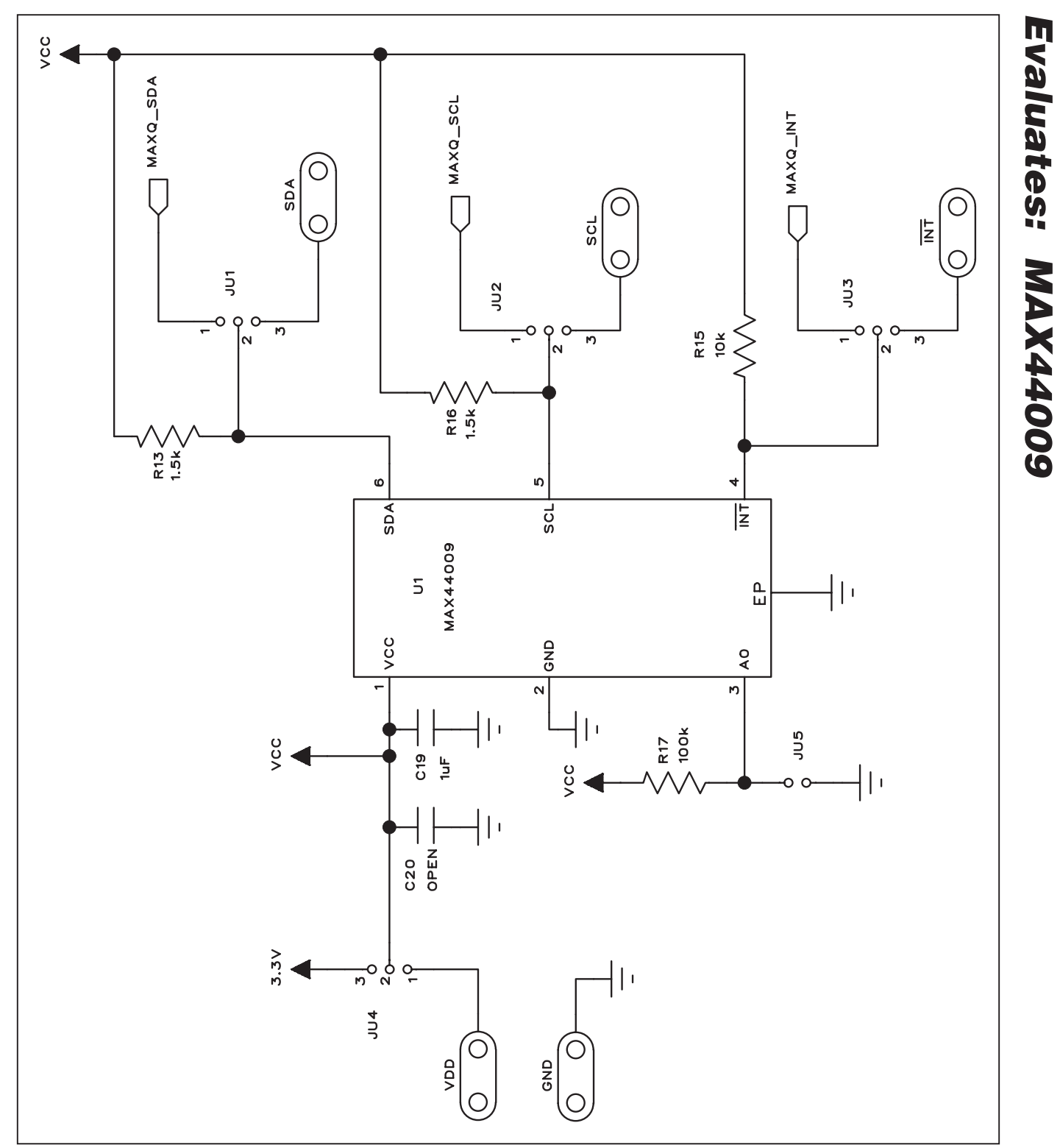

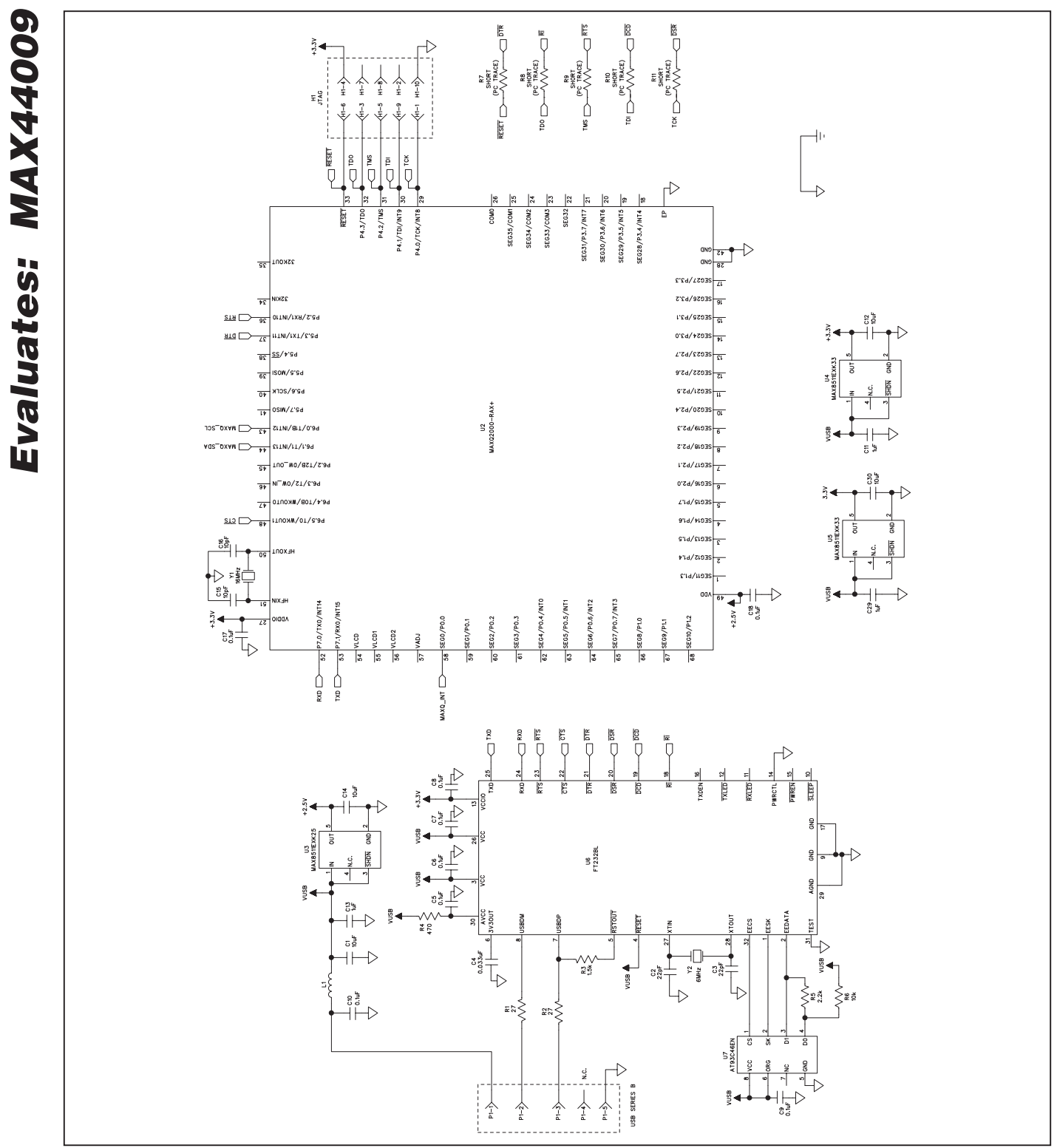

**MAXIM** 

*MAX44009 Evaluation Kit*

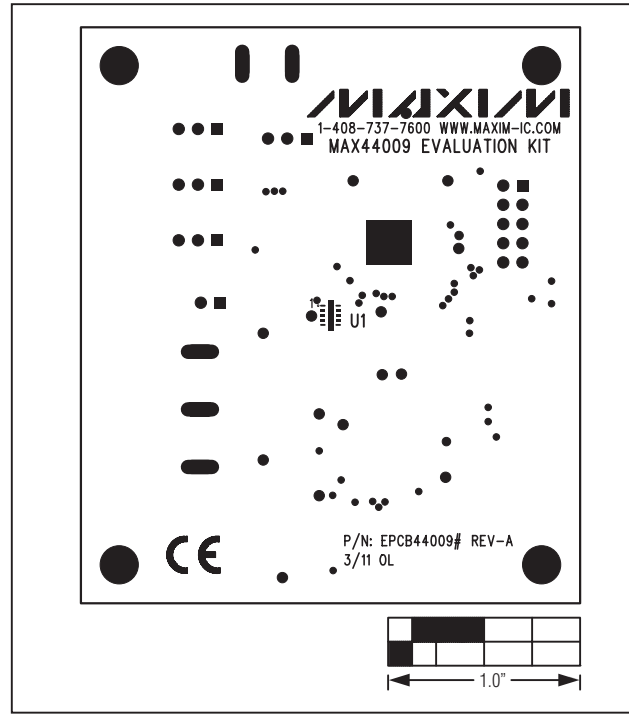

*Figure 4. MAX44009 EV Kit Component Placement Guide— Component Side*

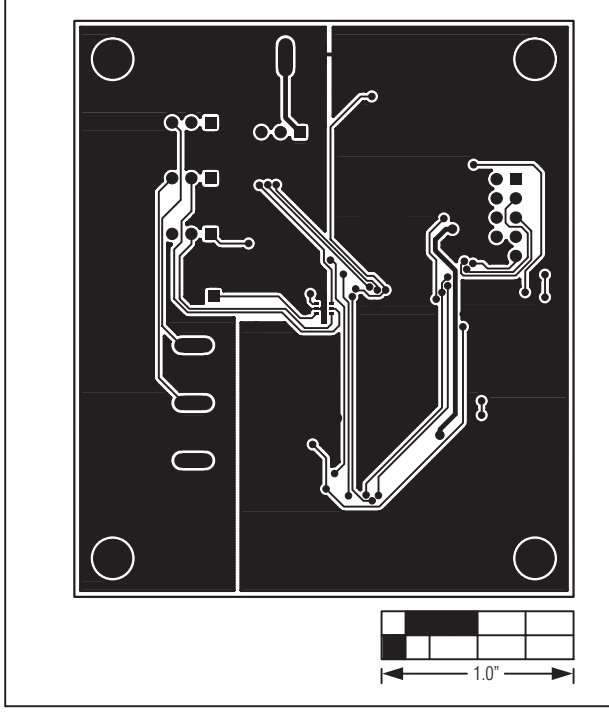

*Figure 5. MAX44009 EV Kit PCB Layout—Component Side*

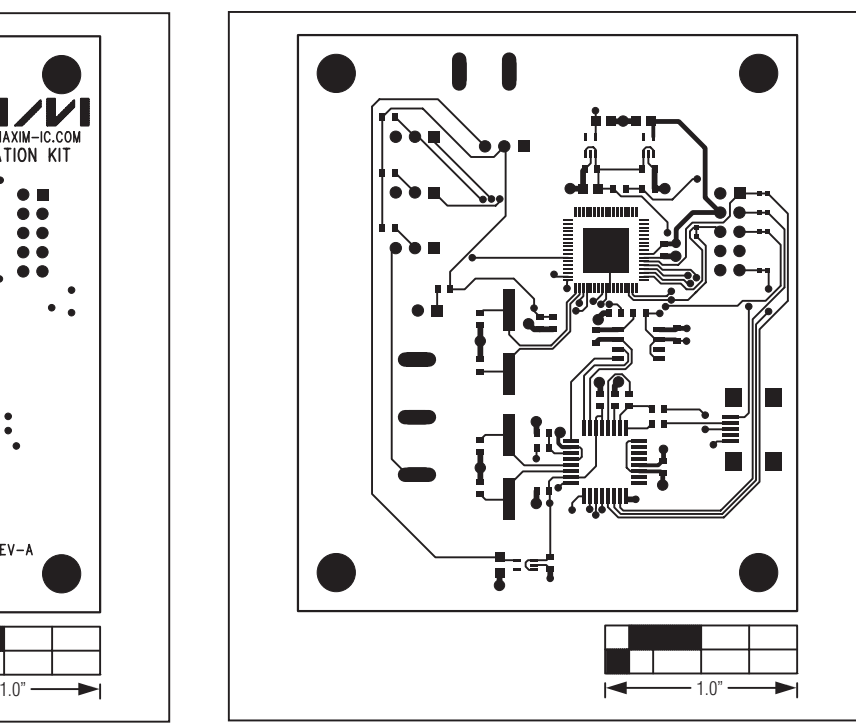

*Figure 6. MAX44009 EV Kit PCB Layout—Solder Side*

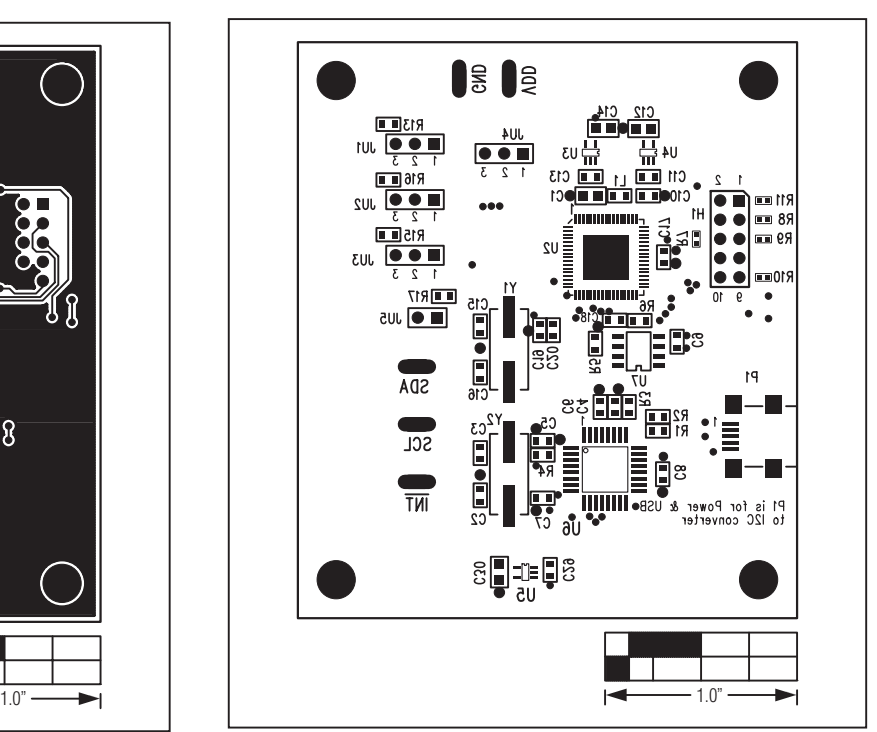

*Figure 7. MAX44009 EV Kit Component Placement Guide— Solder Side*

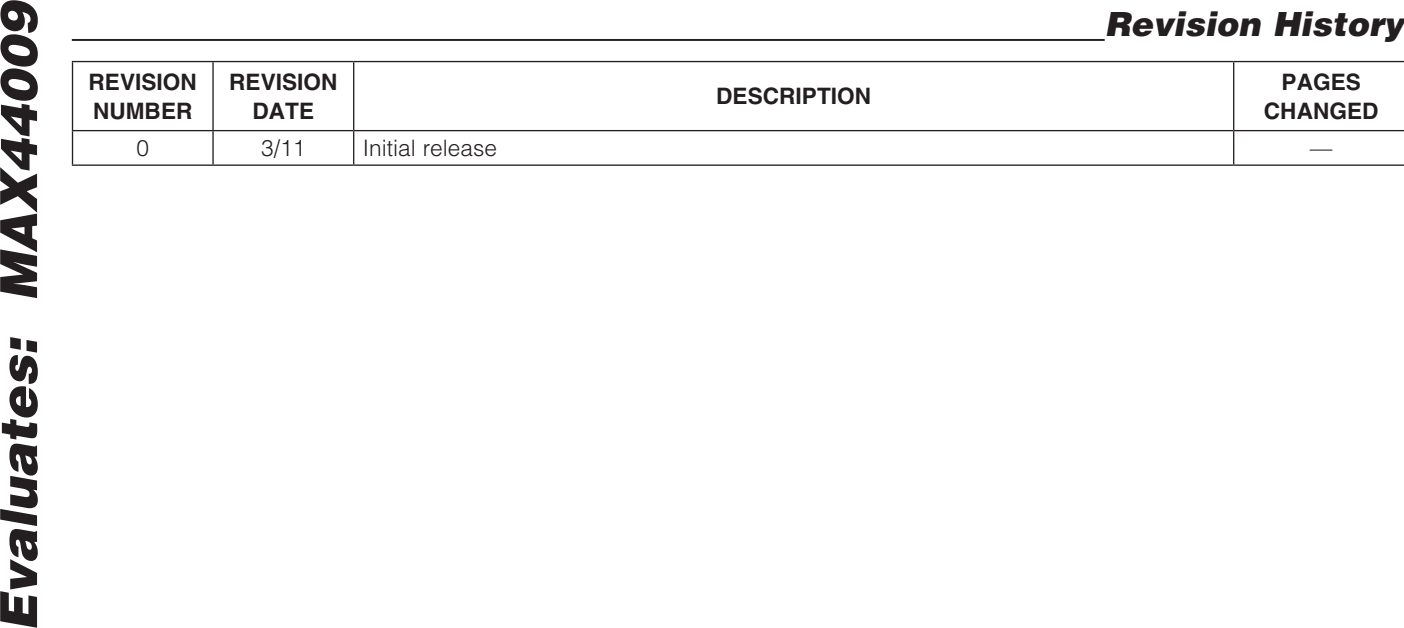

*Maxim cannot assume responsibility for use of any circuitry other than circuitry entirely embodied in a Maxim product. No circuit patent licenses are implied. Maxim reserves the right to change the circuitry and specifications without notice at any time.*

10 *Maxim Integrated Products, 120 San Gabriel Drive, Sunnyvale, CA 94086 408-737-7600*

© 2011 Maxim Integrated Products **Maxim is a registered trademark of Maxim Integrated Products**, Inc.